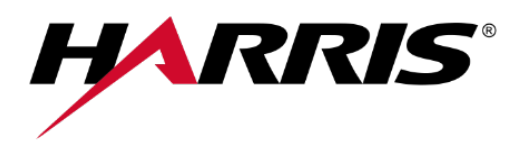

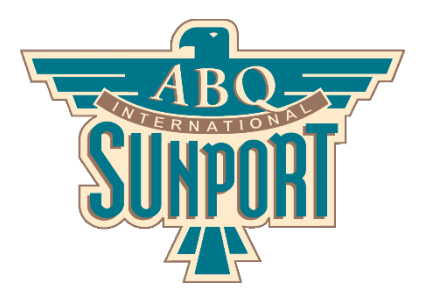

PublicVue Quick Start Guide

For questions and comments relating to this application, please contact the Sunport Noise Program at sunportnoise@cabq.gov.

## Creating an Account

To use PublicVue and all of its features, you'll need an account. To register:

- 1. Click Complaint in the menu bar.
- 2. Click Click here to register under the username and password fields.
- 3. Complete all required fields on the Registration page.
- 4. Click Submit Registration .

## Entering a Complaint

There are two ways to enter complaints using PublicVue: manually or while tracking flights.

Creating a Manual Complaint:

- 1. Click  $\boxed{\text{Complain}}$  in the menu bar.
- 2. Enter your username and password and click Login  $\vert$ .
- 3. Once logged in, click Submit New in the left menu.
- 4. Complete all required fields on the Complaint Entry page.
	- a. Enter the date and time associated with the noise you are complaining about in the "Start" field.
	- b. The "End" field is not required and can be used if the noise cannot be linked to a specific flight operation or is ongoing (such as idling engines).
- 5. Click | Submit Complaint |.

Creating a Complaint while Tracking Flights:

- 1. Click Flight Tracking in the menu bar.
- 2. Complaints can be generated one of two ways:
	- a. Via the  $\vert$ Tools  $\vert$  tab to the left of the map
		- b. By clicking a flight on the map and clicking  $\boxed{\text{Complain}}$  ( $\boxed{\bullet}$ ) on the resulting popup
- 3. Enter your username and password and click  $\lfloor \log \ln \rfloor$ .
- 4. Complete all required fields on the Complaint Entry page.
	- a. Enter the date and time associated with the noise you are complaining about in the "Start" field.
	- b. The "End" field is not required and can be used if the noise cannot be linked to a specific flight operation or is ongoing (such as idling engines).
- 5. Complaints generated from a specific flight will include the Flight ID and Tail Number.
- 6. Click  $Create Complaint$  to submit your complaint.

To view all complaints you have filed, click the "Review" link in the left-hand menu.

## Viewing Near Real-Time Data

Near real-time data and flights near the Sunport can be viewed by clicking Flight Tracking in the menu bar. The resulting map displays arrivals, departures, and overflights (aircraft passing over ABQ).

NOTE: PublicVue incorporates a security delay on this data

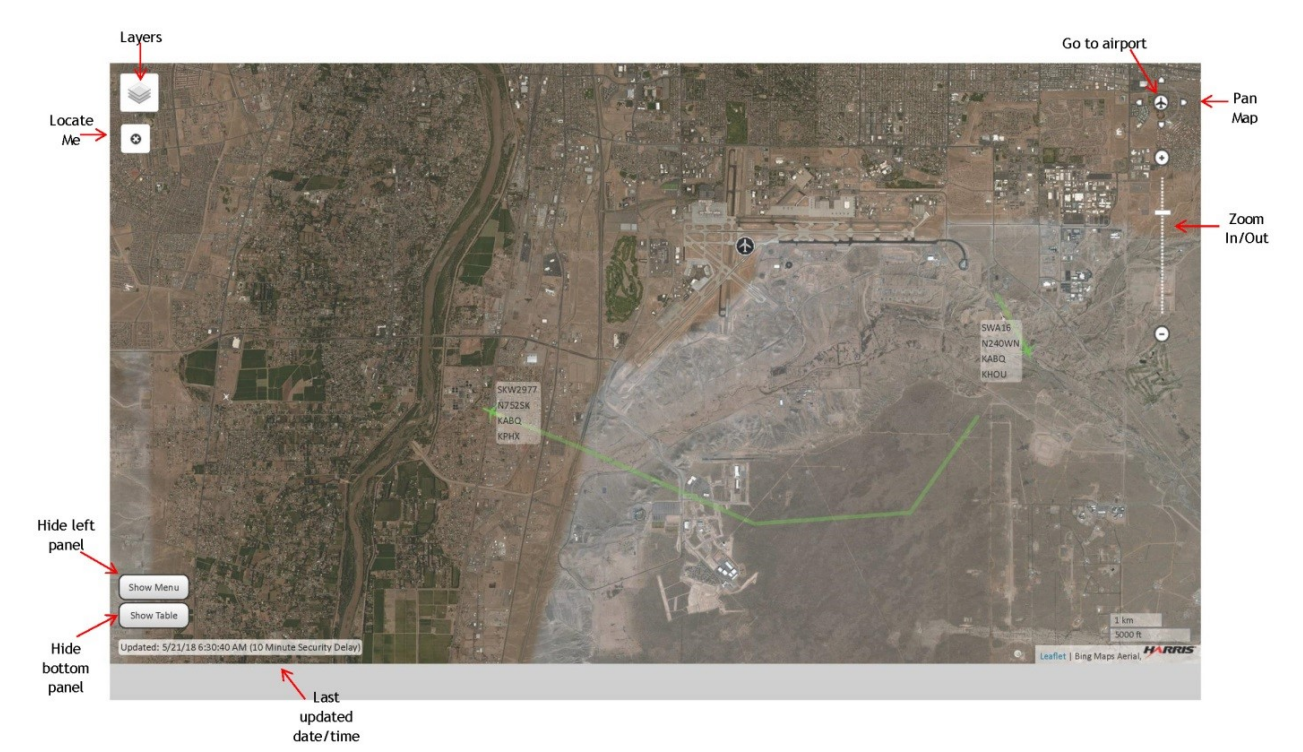

Each flight is color coded:

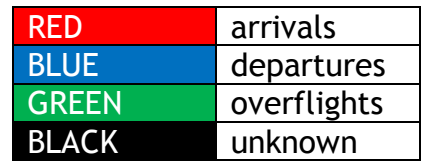

In addition to the map, a table containing flight data is also available.

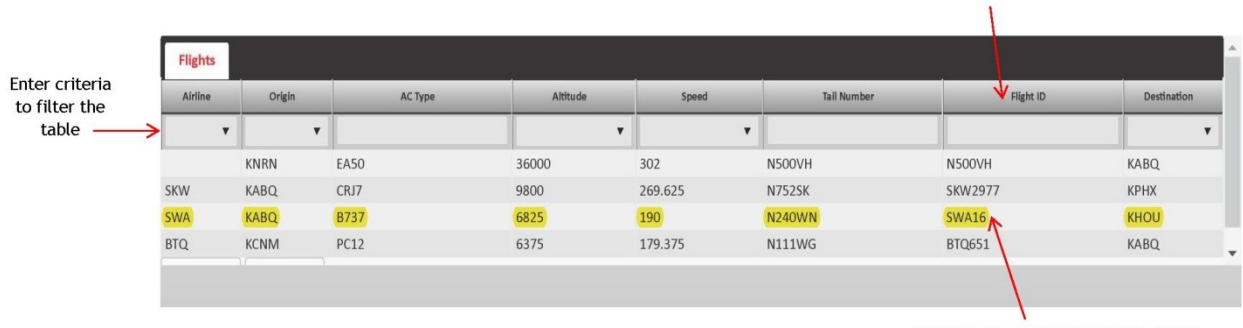

Click row to center map on the flight

Click column header to sort on column

Details and properties of each flight can be seen by clicking a flight icon on the map. A popup displays basic information and the Details tab to the left of the map contains additional information.

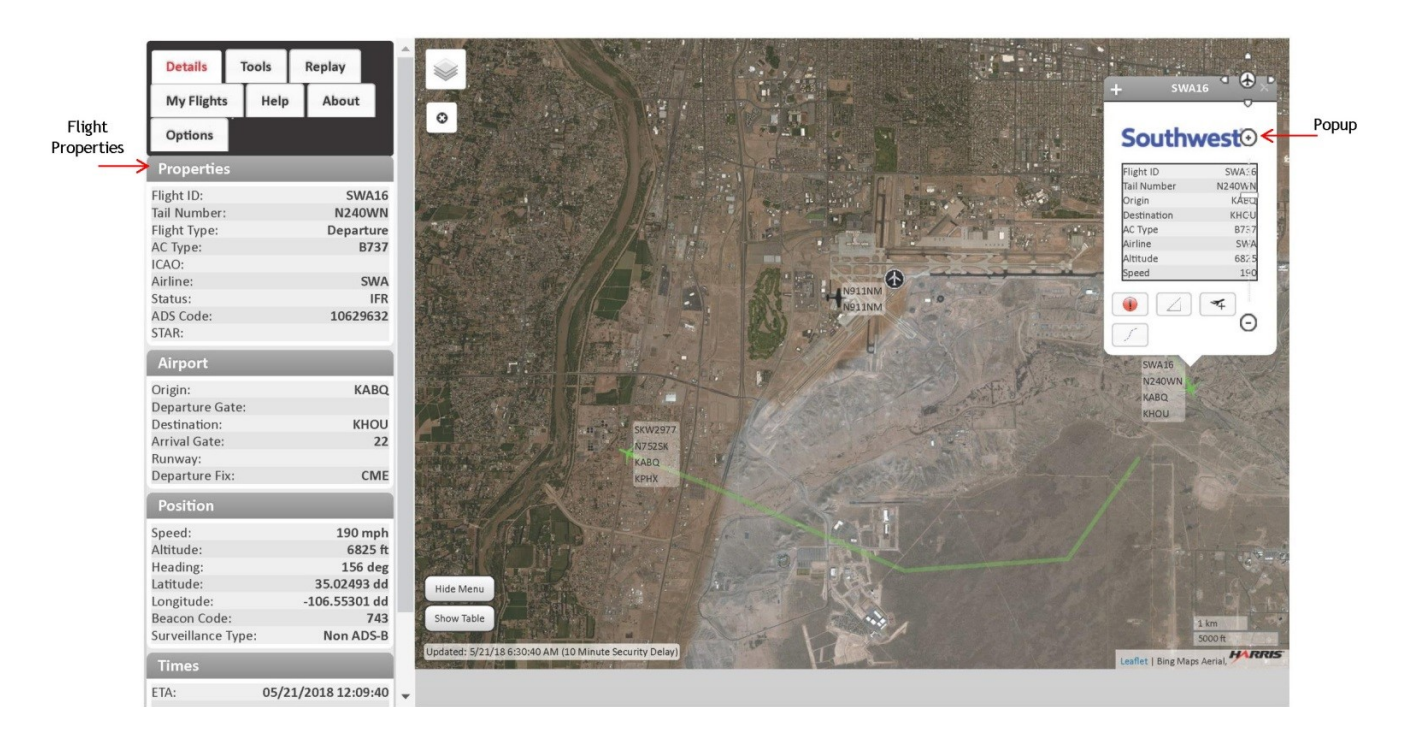

## Replaying Data:

Replay past flights using "Historical Flight Mode" to view past flight data. Specify a start date and time and PublicVue will play one hour of data from the selected start time. To enter Historical Flight Mode:

- 1. Click Flight Tracking in the menu bar.
- 2. Click Replay to the left of the map.
- 3. Under "Flight Mode," select "Historical Flights (Replay)."
- 4. In the "Start Time" field, enter the desired date and time.
- 5. Click  $\overline{G}$  and the map will refresh to display one hour of data starting at the specified time.
	- a. Playback controls can be used to rewind, fast forward, and change the speed of the replay.